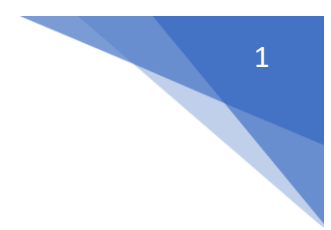

# <span id="page-0-0"></span>Step by Step Guide to Creating a Claim on Selenity Expenses

## <span id="page-0-1"></span>Important information:

The self-registration process **must** be completed, and a bank account added before you can make a claim - please see the separate guidance on registration for more details.

**PANEL MEMBERS (Excluding GP's):** Ideally you should claim from your employer and ask them to invoice Health Education England for reimbursement. Selenity should only be used if this is not possible. If your employer has refused to reimburse you directly, please attach evidence of this to your claim.

**PANEL MEMBER (GP's):** Use Selenity to claim travel and subsistence expenses in relation to recruitment interviews. *These must not be claimed using the paper claim forms used in previous years, as these will not be processed.* However, if you wish to claim any other re imbursements of expenses (for example back fill / resource fees) and are unsure of the method, please contact your local deanery.

**All claimants** should select the venue where their interview/panel is held, not the one where they live or work (unless they are the same), WITH THE EXCEPTION of:

- Applicants attending venues in Northern Ireland, Scotland & Wales should claim from that devolved nation
- Panel members from England attending Scotland, Northern Ireland or Wales events should claim from their home region in England

# **ALL EXPENSES CLAIMED NEED A RECEIPT EXCEPT INCIDENTAL AND MILEAGE/DETOUR MILEAGE SUBMIT ONE CLAIM FOR EACH VENUE ATTENDED**

**CLAIMS SHOULD NOT BE SUBMITTED BEFORE THE EVENT TAKES PLACE**

The examples of expense items shown in this guide are for a Hotel and Train Ticket, but the method is the same for all items.

# **Contents**

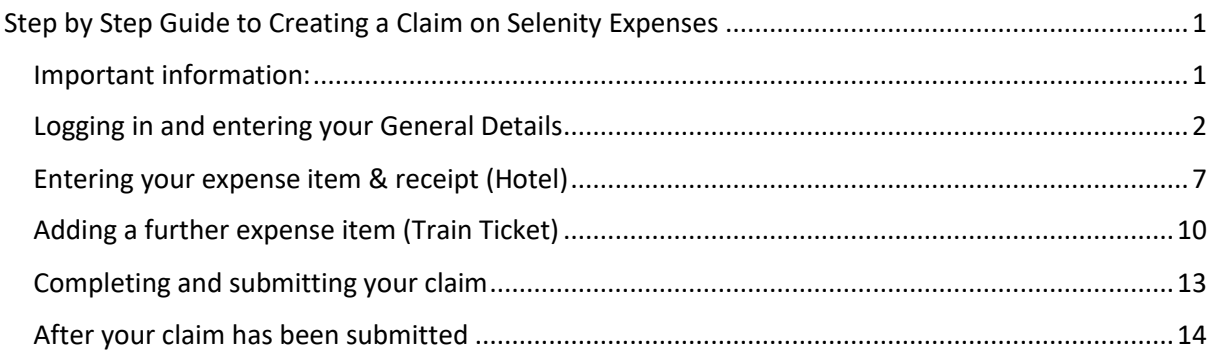

*Remember to submit your claim within 28 days of the event* 

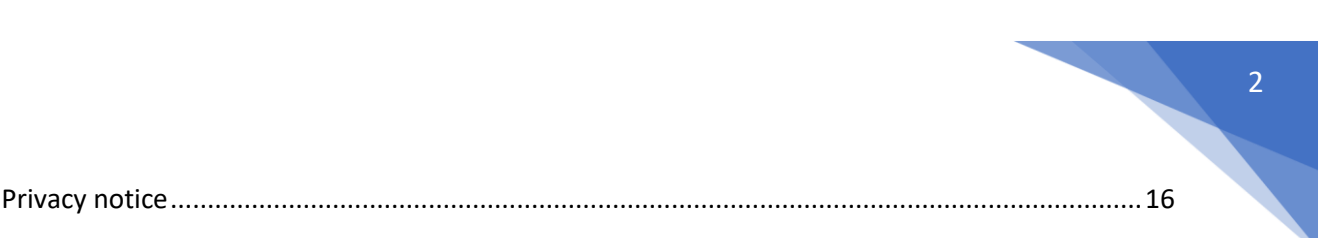

## <span id="page-1-0"></span>Logging in and entering your General Details

This is the link you will need (do not use search engine results as they may show a different organisation's version of the same software):

#### [https://heenon.sel-expenses.com](https://heenon.sel-expenses.com/)

If you experience any difficulties with the operation of the system, please try using it in a different browser before querying with the Expenses Team.

Enter the company ID of HEENON, your username and password and then click on the Logon button.

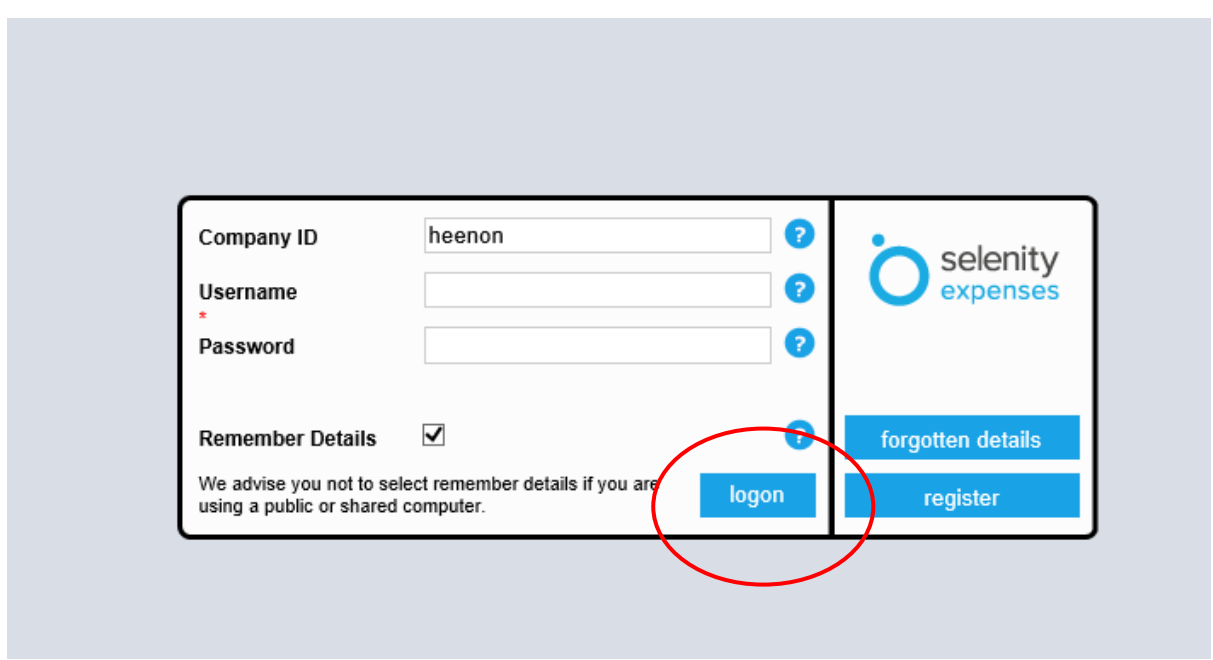

Once you have logged in, you will need to go to My Details/My Bank Details/Add Details to safely add the account and sort code you wish your expenses payment to be made to – *you will not be able to submit a claim until this step has been completed*.

If you have a building society roll number, add it to the Reference field.

If you have a UK bank account please ignore the Swift & IBAN boxes.

For non-UK payments, ensure the Swift and IBAN fields are completed.

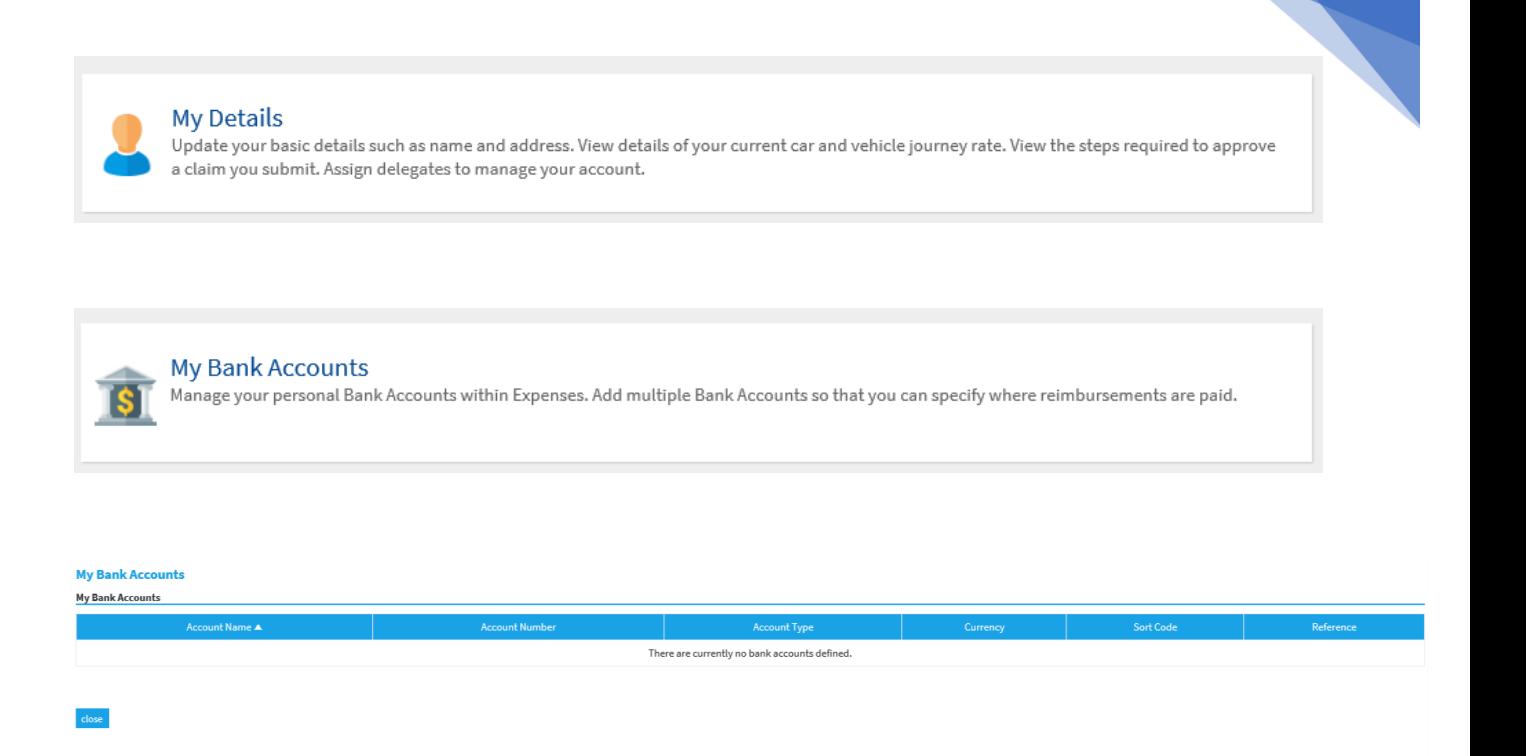

Click on New Bank Account and the following screen will appear for details to be added, the title boxes below shown with an asterisk are mandatory.

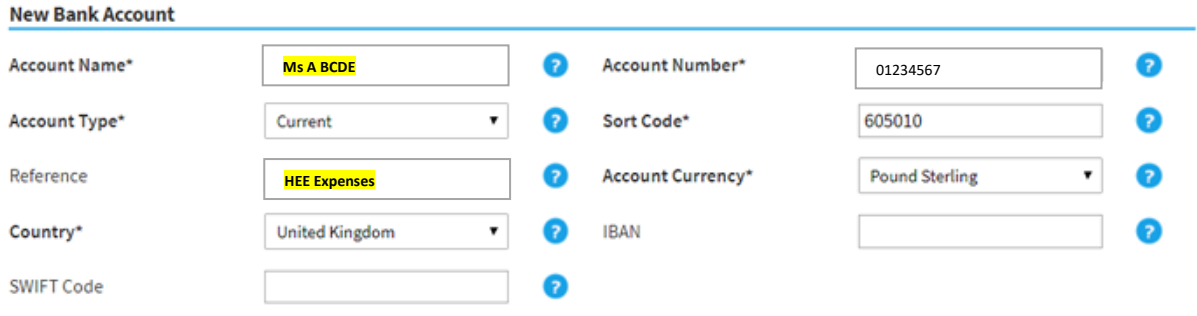

On the Save button then click on the Home icon which will take you to the main menu.

This will take you to the following screen. Click on "Add New Expenses":

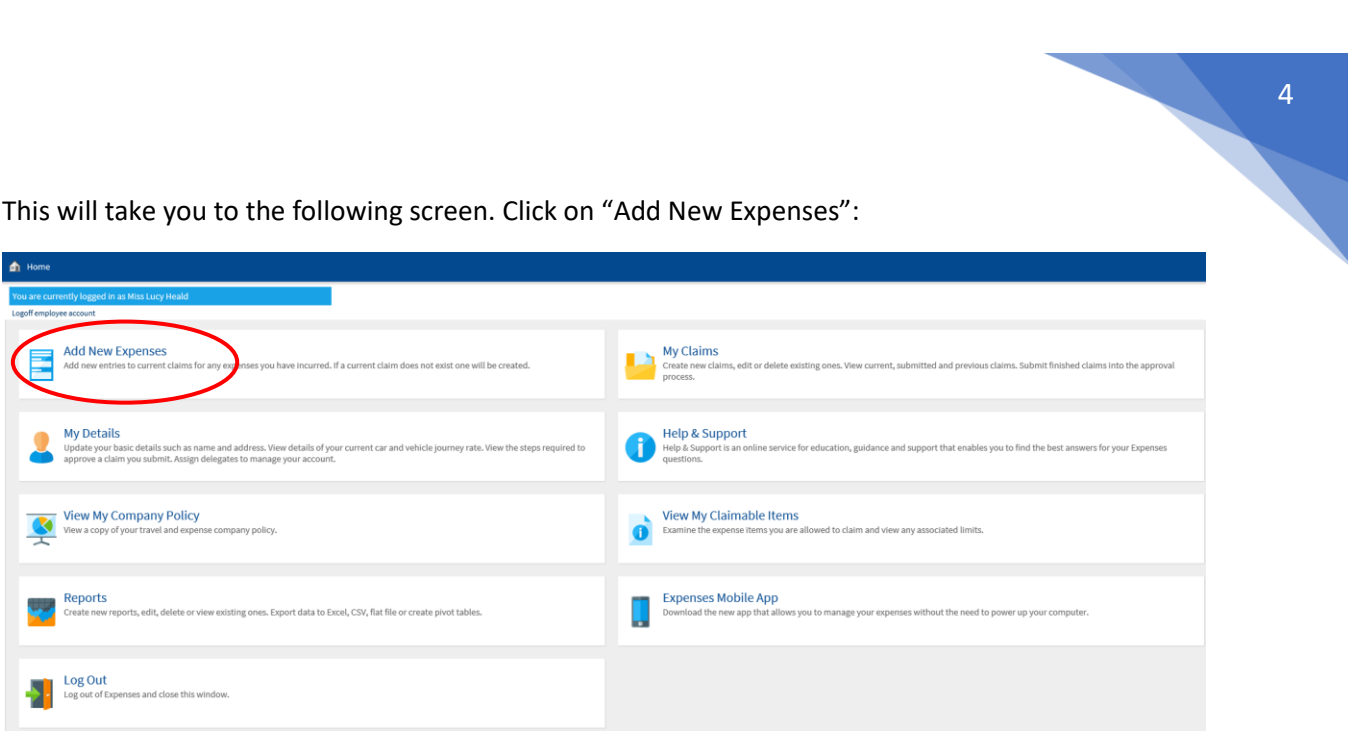

The following screen appears.

Enter the date of your claim, this **must** be the date of the event you are attending.

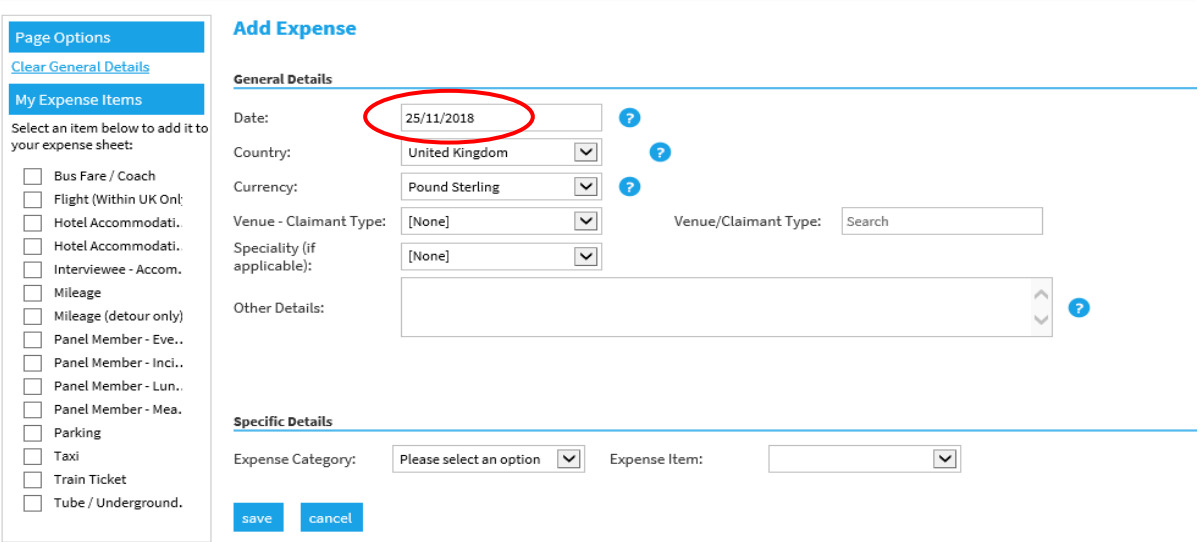

Click the down arrow in the Venue – Claimant Type panel on the left and select from the drop-down list **SEE THE GREEN CIRCLE IN THE SCREEN SHOT BELOW**. **N.B. YOU MUST DO THIS FIRST**. Then click in the 2<sup>nd</sup> Venue-Claimant Type and the same information will appear, click in this text.

**For National UK Foundation Programme Office claimants only**, there are 2 options to choose from:

- National Foundation Prog Office Applicant
- National Foundation Prog Office Panel Member

Although a large list, it will appear in alphabetical order and be easy to sort through.

ALL CLAIMANTS SHOULD SELECT THE VENUE WHERE THEIR INTERVIEW/PANEL IS HELD, NOT THE ONE WHERE THEY LIVE OR WORK (UNLESS THEY ARE THE SAME).

#### REMEMBER – A SEPARATE CLAIM FOR EACH EVENT VENUE ATTENEDED

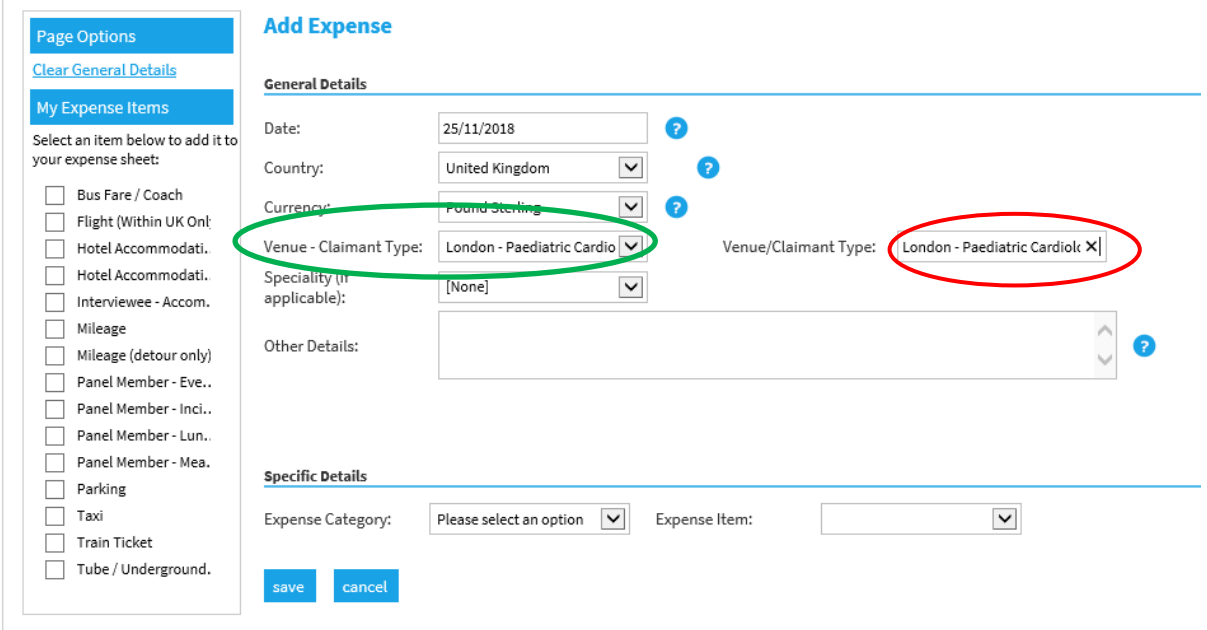

Click on the Speciality drop down arrow and select from the alphabetical list:

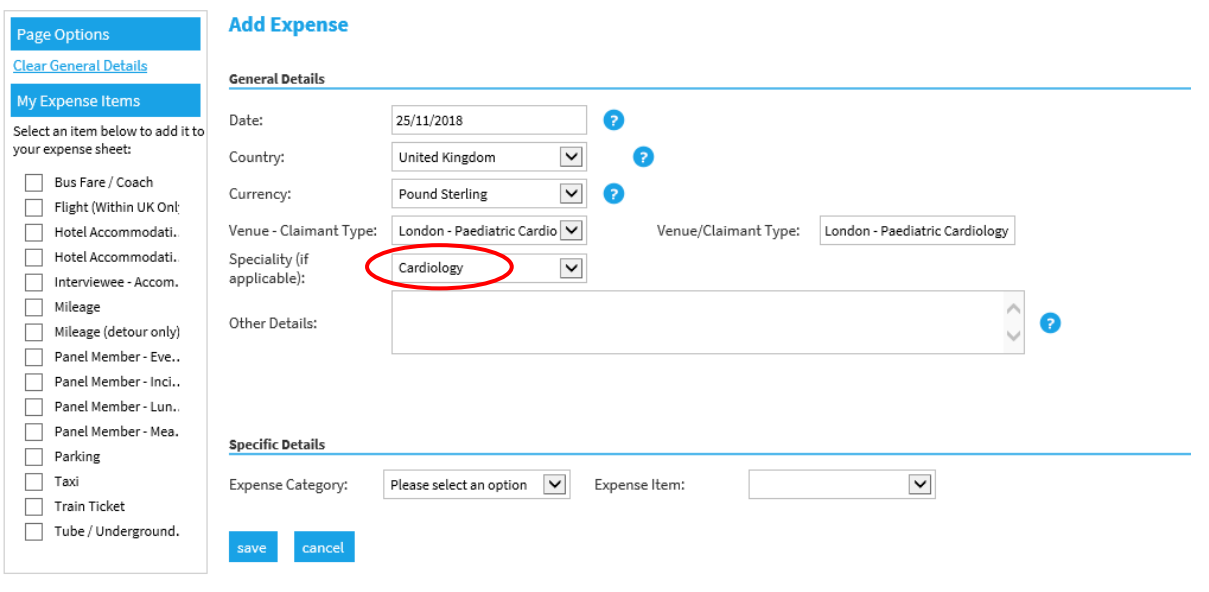

Provide any additional information which may be helpful for the claim approver in the "Other Details" box. This will also be of help to you if making several claims:

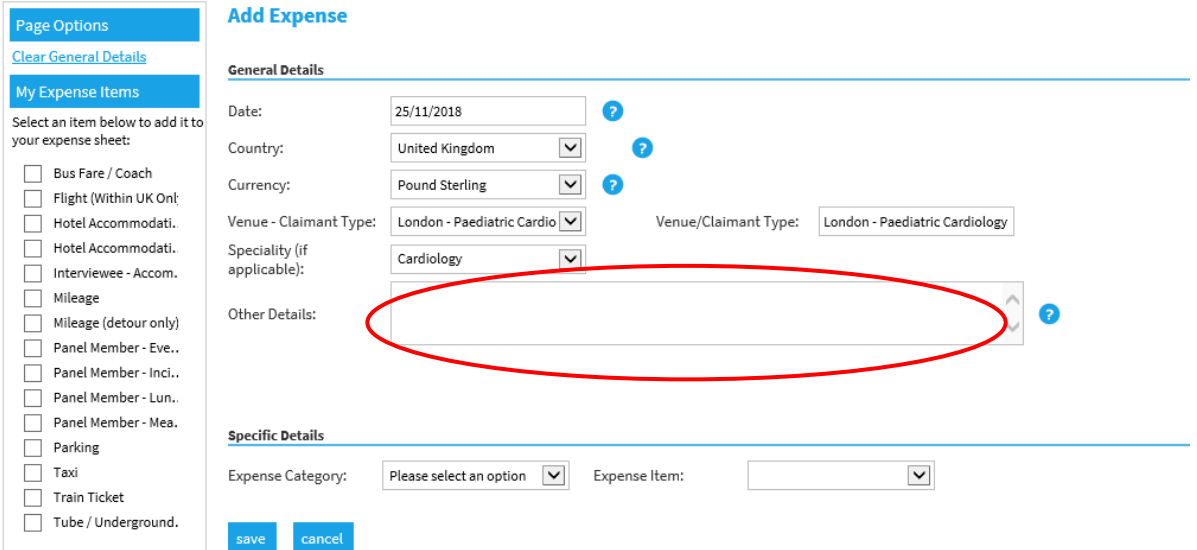

**You can add expense items by selecting different check boxes on the left – in this case each selection will appear in the Specific Details section, ready to be filled in. You can also add them as detailed in the following pages.** 

*The examples shown are for Hotel and Train Ticket, but the overall principles are the same for all items (receipts not needed for mileage, mileage detour and incidental expenses).*

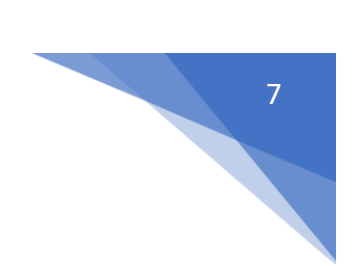

## <span id="page-6-0"></span>Entering your expense item & receipt (Hotel)

Enter the first expense from the drop down list in the Expenses Category.

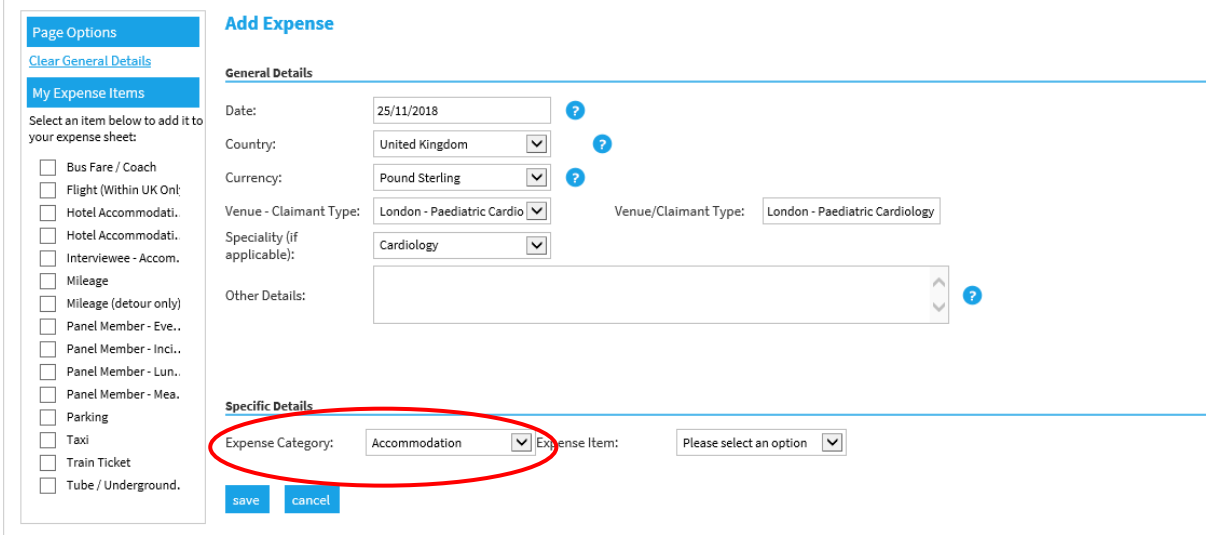

Go to the next box to the right and click on the down arrow, this displays the types of items which can be claimed in this category.

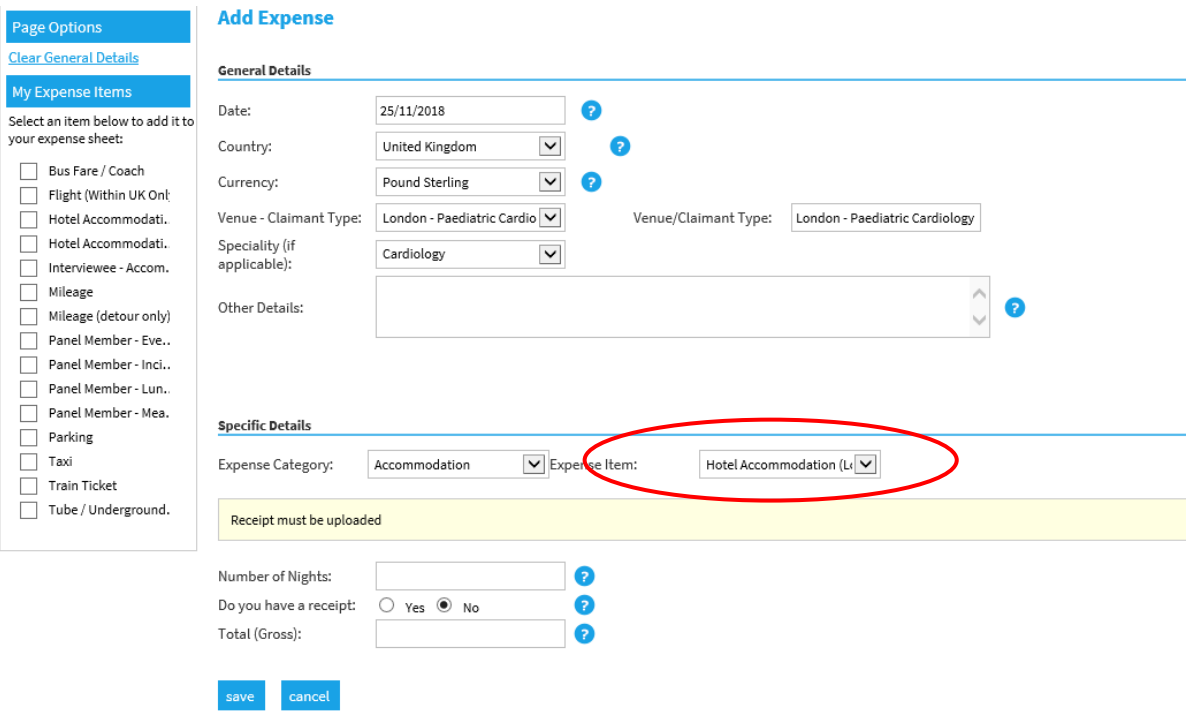

All expenses claimed require a receipt (except incidental, mileage and detour mileage), click in the circle to the left of the Yes box. Enter the number of nights stay and the total from the receipt (you can add in a separate charge for breakfast if this wasn't included in your room rate, as long as you have receipts and the total is within the £120/£150 limit):

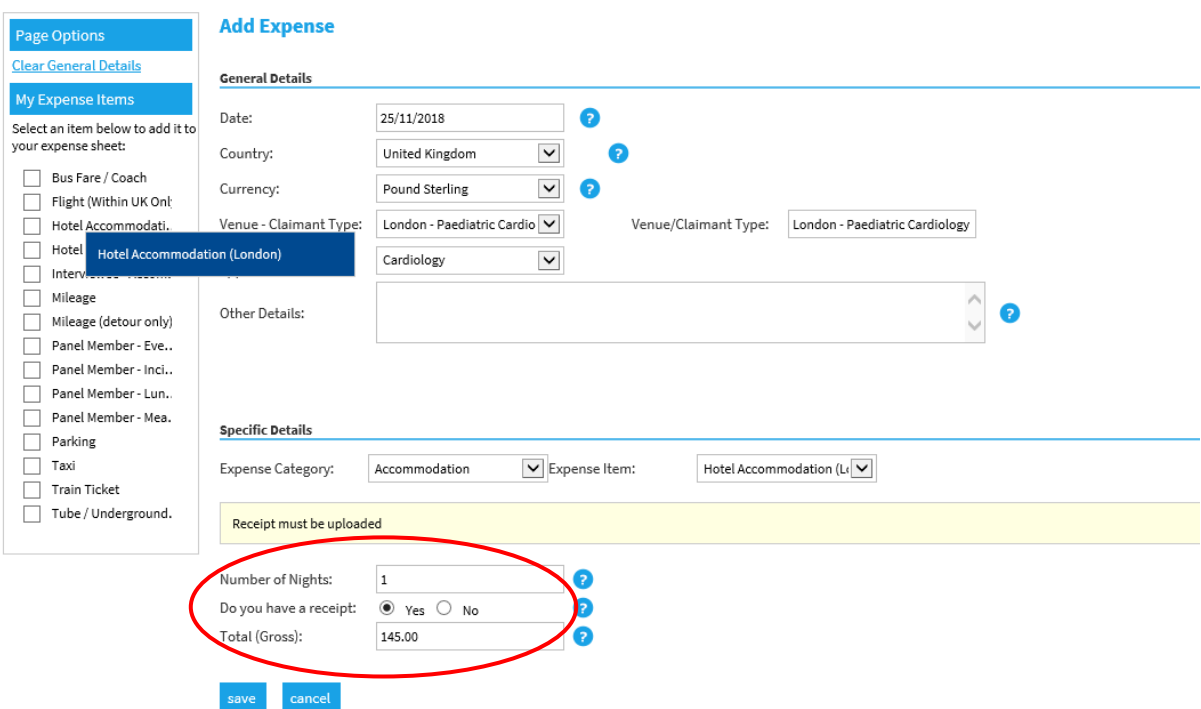

#### **Click on Save.**

The accommodation expense is complete and the screen below is created. The system has created the claim name which is the unique claim reference.

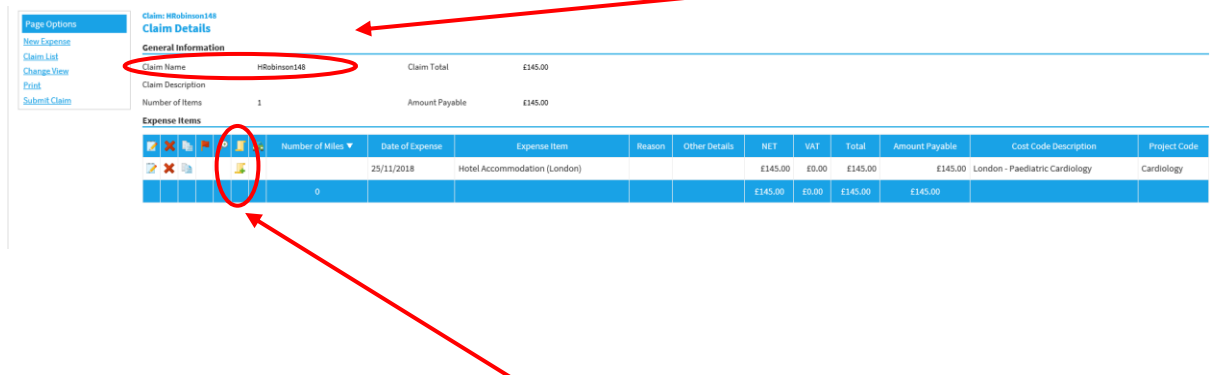

Add the accommodation receipt, click on the scroll icon.

The following screen appears. Hover over in the grey panel (to the left) and the scroll icon appears as shown.

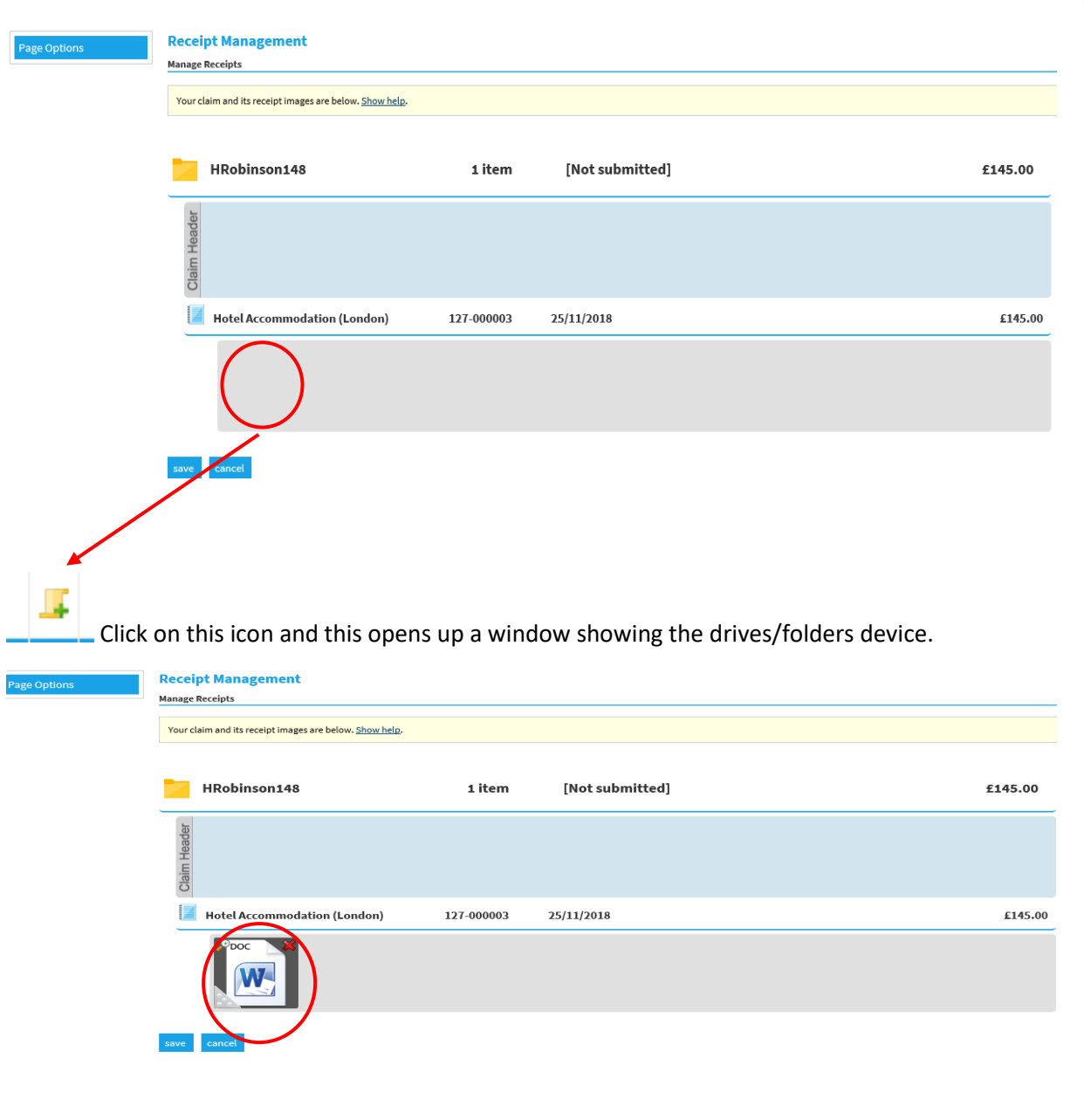

9

Select the area where you have saved the receipt image and click on the receipt to upload it to your claim.

Click on **Save.** The Scroll icon now has a magnifying glass under it and the receipt can now be viewed.

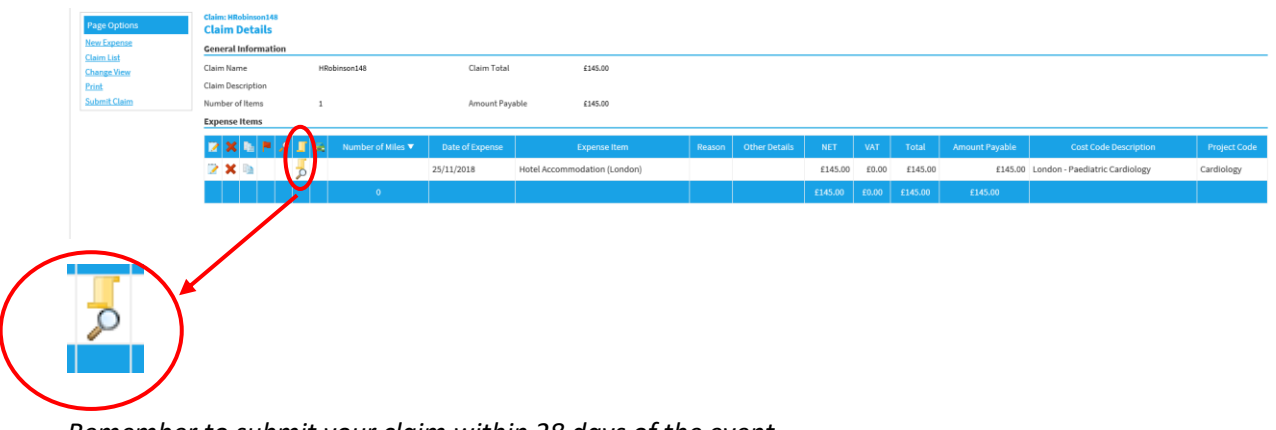

*Remember to submit your claim within 28 days of the event* 

# <span id="page-9-0"></span>Adding a further expense item (Train Ticket)

To add another expense, click on "New Expense" from the list. This screen opens.

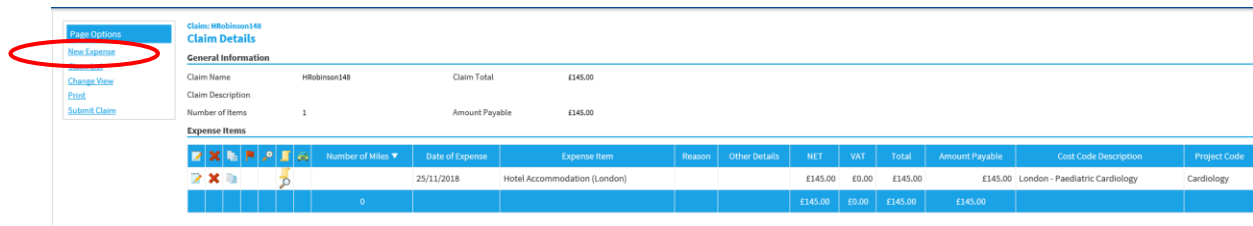

Select the category from the drop-down arrow and select the item from the drop-down arrow in the second panel.

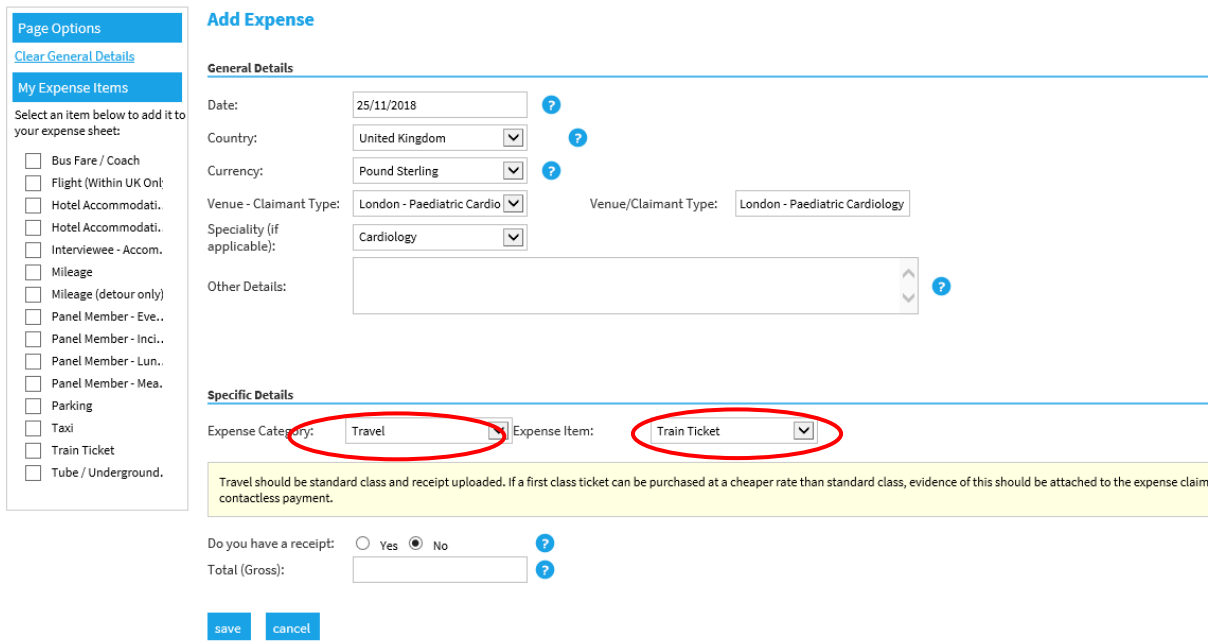

Click in the circle to the left of the Yes box. Then enter the value of the train ticket.

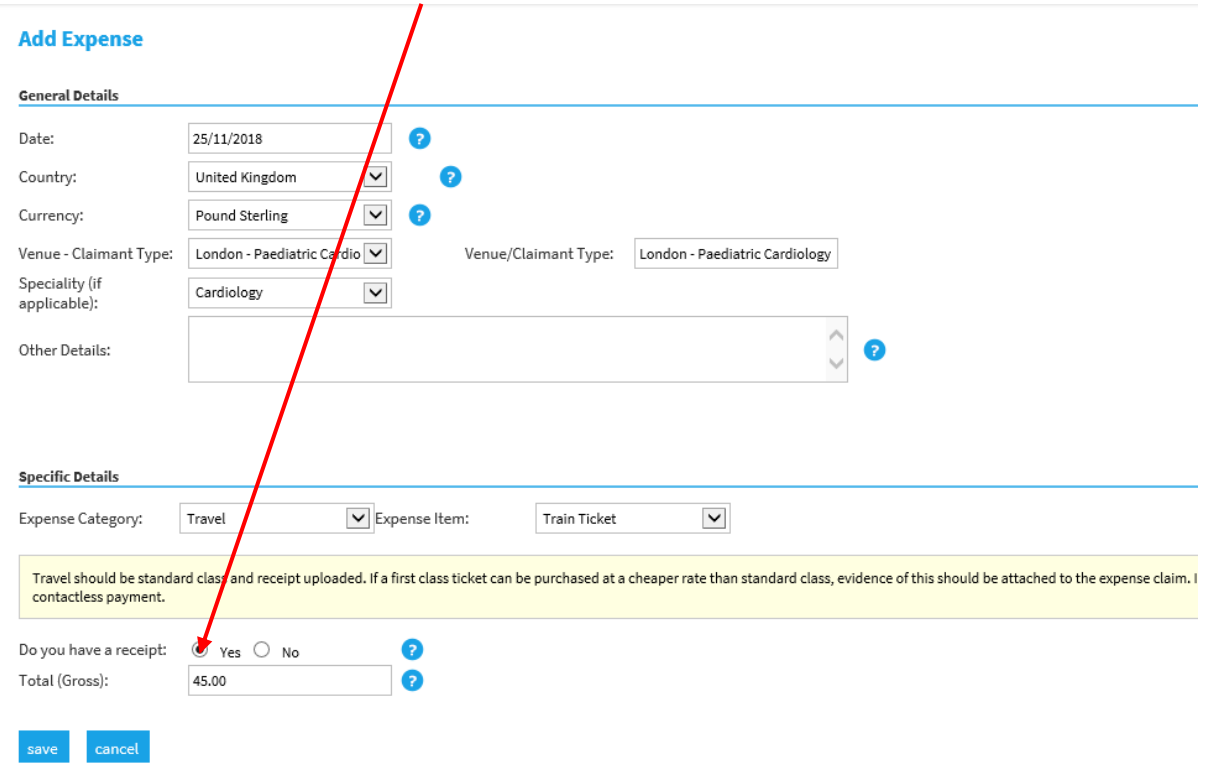

**Save** the details of the expense.

The claim now shows two expense items as shown below:

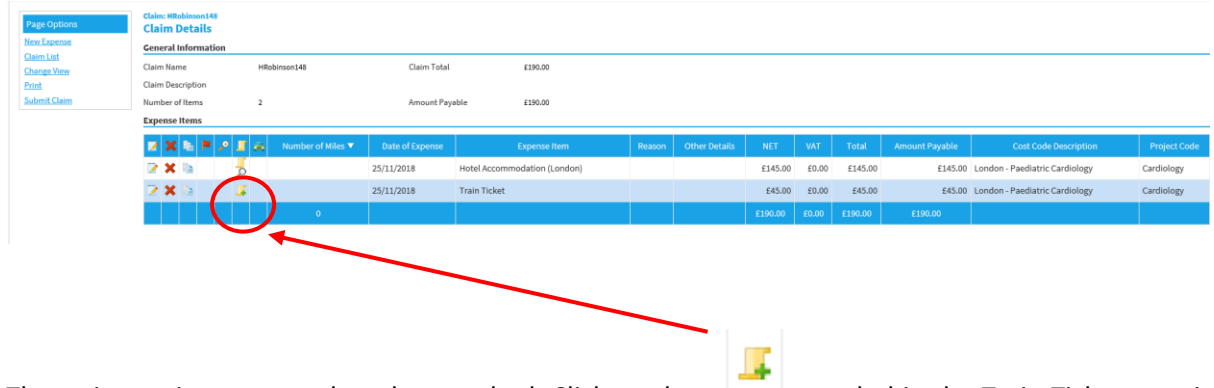

The train receipt now needs to be attached. Click on the  $\Box$  symbol in the Train Ticket row, it will appear in the grey area, where the red circle is shown below.

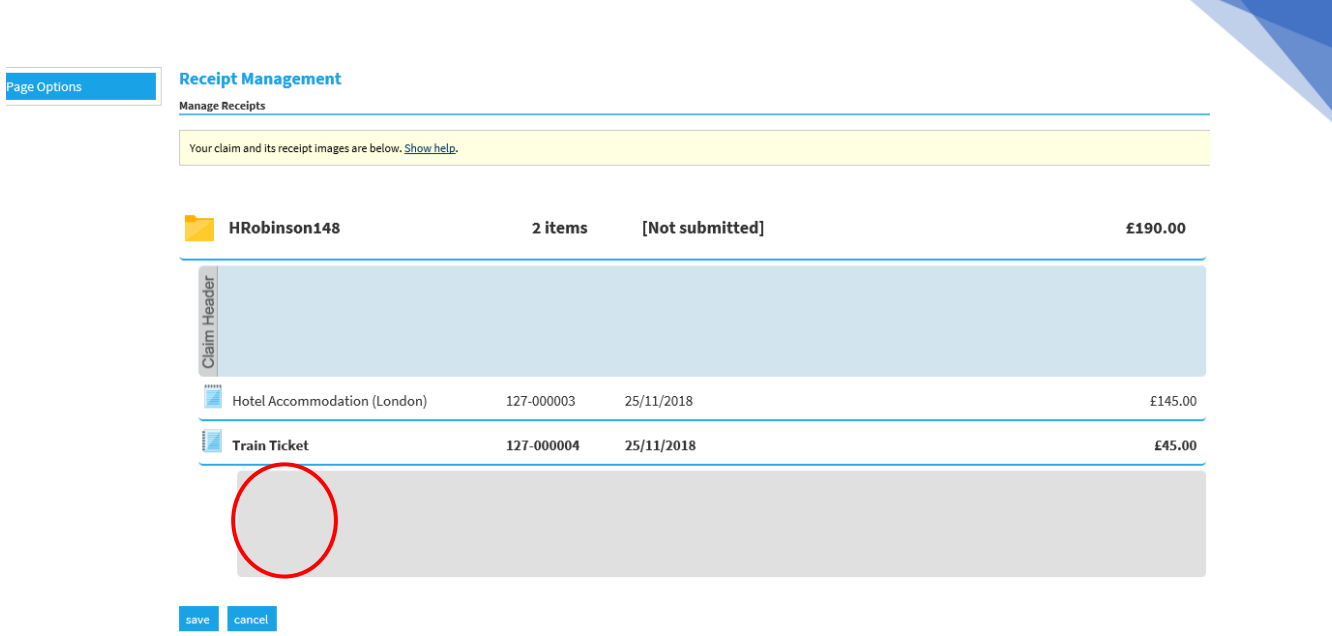

12

This will open a window showing your drives/folders on your device. Select your saved receipt. The receipt is now uploaded (in this example a word document).

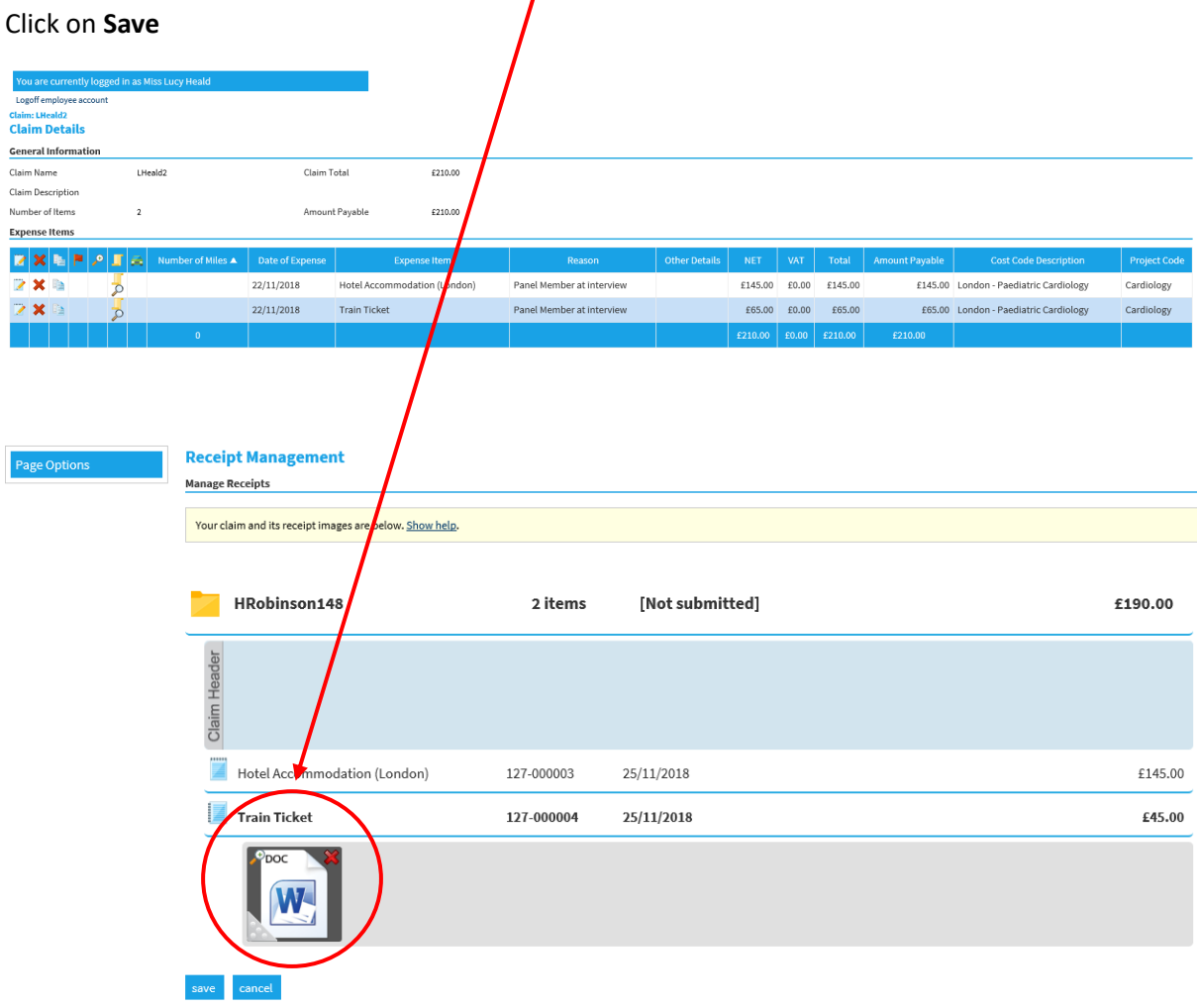

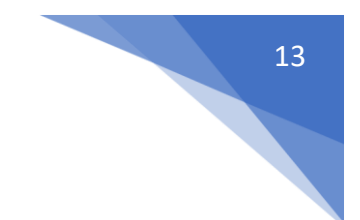

# <span id="page-12-0"></span>Completing and submitting your claim

Your claim will not be checked, approved & paid until you submit it.

#### Click on **Submit Claim** when your expenses claim is complete:

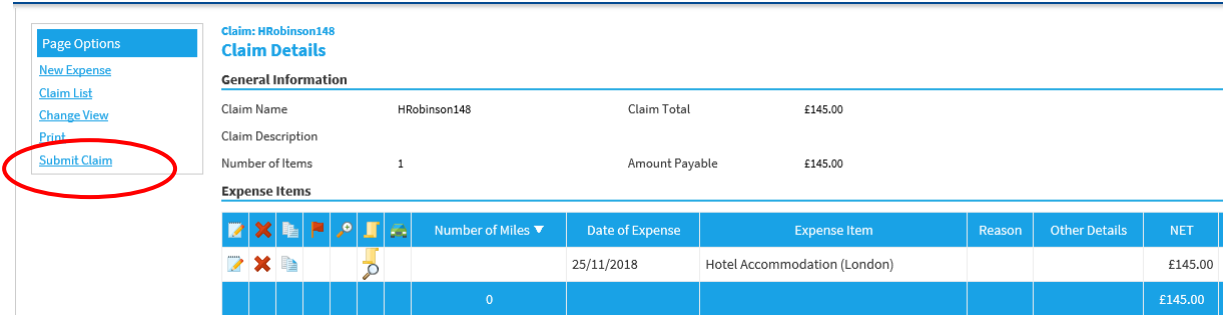

The following message then appears and the claim number and description is shown:

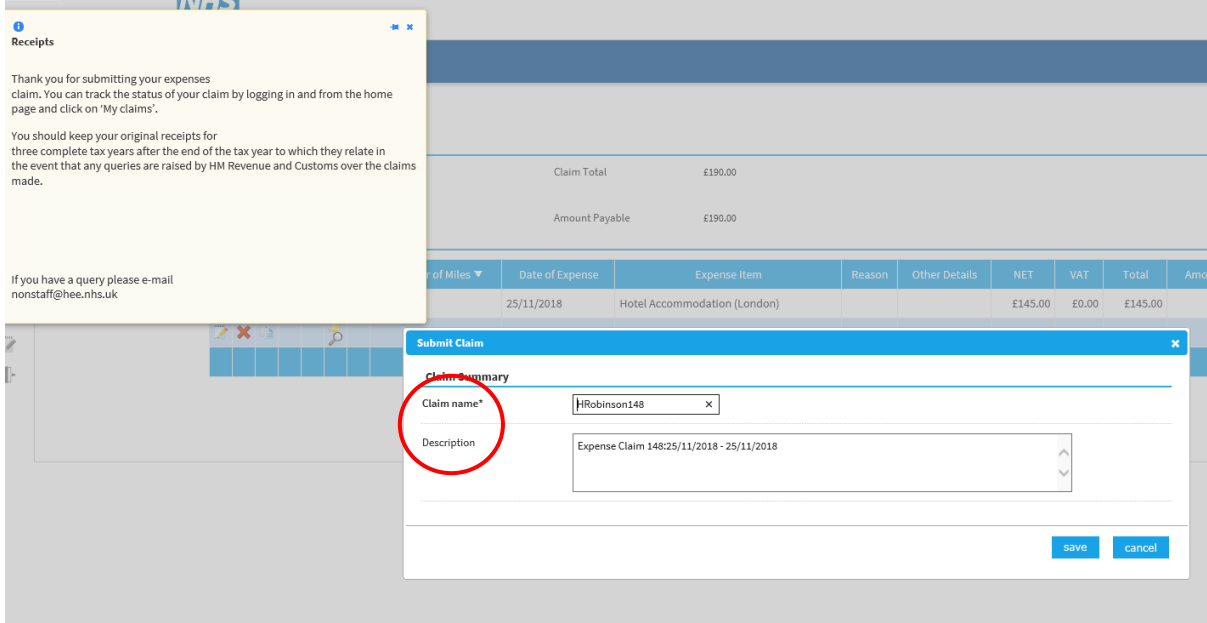

Click on the **Save** button and the Declaration window appears, please read and then click on the 'I Accept' button.

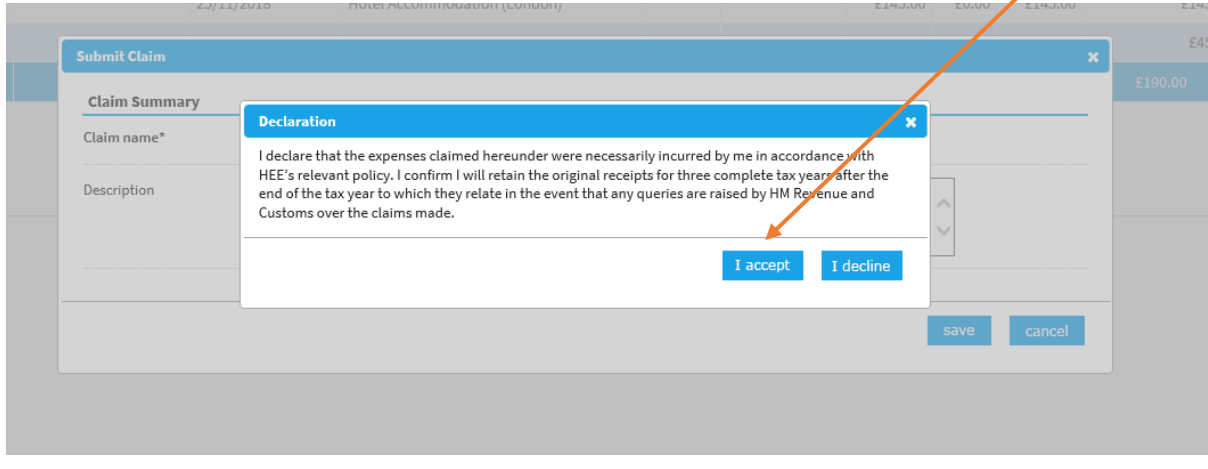

*Remember to submit your claim within 28 days of the event* 

## <span id="page-13-0"></span>After your claim has been submitted

Once submitted, your claim will move from the current claim page to your submitted claims page (Home/My Claims):

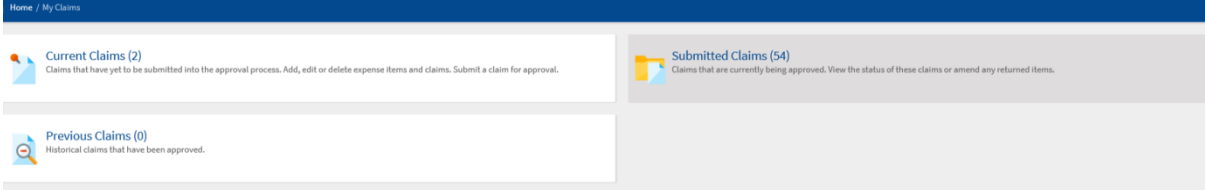

Clicking into the submitted claims page will bring up a list of claims still waiting for payment and currently with the HEE checkers & approvers. You can click into any of these to view the claim history for information about what is happening with your claim:

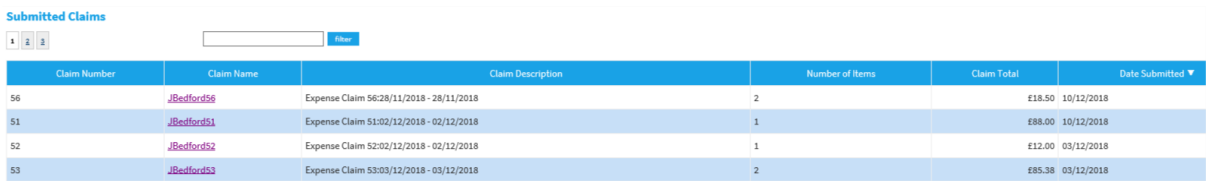

The claims history screen can be seen above the list of your expense items:

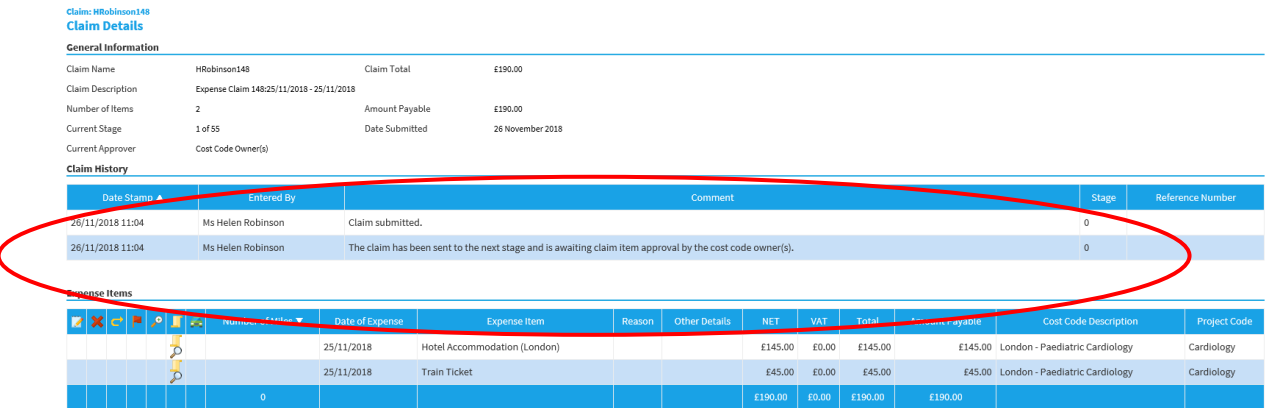

If your checkers and approvers do not have any questions or issues with your claim, you will receive an email once the claim has been approved for payment in the system. We make a number of BACs payments a week, so you should receive payment into your account in no more than 7 working days after the notification email. Once a claim has been paid it will appear in your 'Previous Claims' page for future reference.

## **Important**

**If an expense item is disputed and returned, you will receive an e-mail notification explaining what action you need to take. If you have not corrected or deleted an item before 28 days from the date the claim was rejected, the item will be deleted from your claim. This will ensure the remainder of your claim can progress to be paid. If the whole of your claim is incorrect, it will be unsubmitted and returned to your 'Current Claims' page – again you will receive an email and will need to amend and resubmit if applicable.**

If you have returned items, those items will be in red on your claim. You will need to edit the item and re-save it in order to return it to the person checking it. Once you've this correctly it will no longer be red. Please note that if you are only attaching a receipt using the Scroll icon, you will still need to edit and re-save to move the claim back:

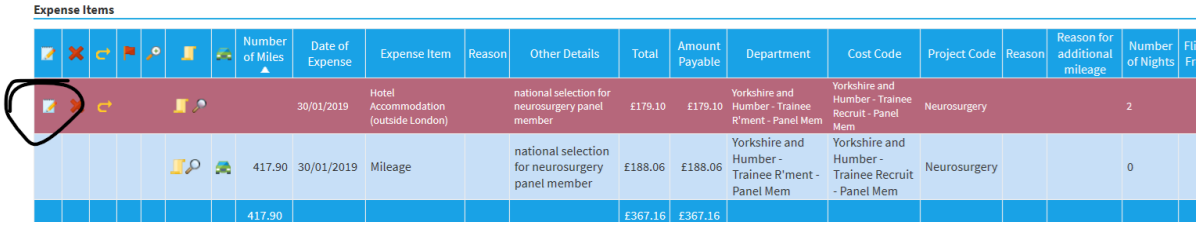

### <span id="page-15-0"></span>Privacy notice

*HEE processes your personal data for the purpose of the reimbursement of your expense claims. HEE relies on the legal basis of public task / interest to process your personal data electronically for this purpose. Your personal data may be processed by the third party supplier of the expenses system, Selenity, however, it will only be accessed as per the terms of the contract i.e. for the purposes of hosting, back-up, implementation and support.*

*The HEE Privacy Notice can be accessed by clicking on the link below:*

<https://www.hee.nhs.uk/about/privacy-notice>

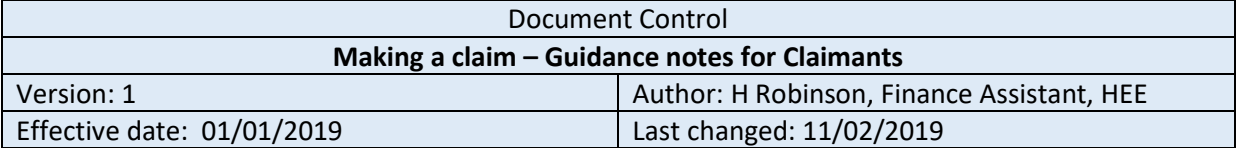